# **Bypassing Windows Passwords with chntpw**

**1**

**CHNTPW is <sup>a</sup> utility to reset the password of any local user on the Windows system. Supports all Windows from NT 3.5 to Win 10 and Win 11 including 64 Bit operating systems.**

> **It is the best utility to quickly reset Windows authentication passwords**

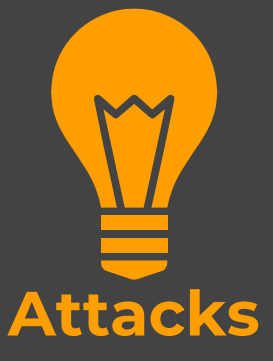

#### **Attack -1**

 $\bullet$  You have physical access to a system which is **password locked**. The tool can be used to quickly remove the password

#### **Attack -2**

 $\bullet$  You have physical access to a system which uses online account for authentication. The tool can be used to **enable local administrator account** which will allow access to the system

**Where are Windows Passwords StoredWindows stores its user information, including encrypted versions of the passwords, in a file called 'SAM', usually found in \windows\system32\config CHNTPW utility manipulates the file in an interactive manner to clear the passwords**

### ◆ Download the USB version of the utility from the official website

## https://pogostick.net/~pnh/ntpasswd/

#### **Download**

Note: Some links may be offsite.

CD release, see below on how to use

- $\bullet$  cd140201.zip (~18MB) Bootable CD image. (md5sum: f274127bf8be9a7ed48b563fd951ae9e)
- · usb140201.zip (~18MB) Files for USB install (md5sum: a60dbb91016d93ec5f11e64650394afb)

#### Previous release:

- cd110511.zip (~4MB) Bootable CD image. (md5sum: fe0d30a1c540ec6757e748c7c09e2e4f)
- usb110511.zip (~4MB) Files for USB install (md5sum: 50ced8d2a5febe22199f99acec74e63b)

The files inside the USB zip are exactly the same as on the CD. See below for instructions on how to make USB disk bootable.

Floppy release (not updated anymore), see below on how to use them

- bd080526.zip (~1.4M) Bootdisk image (md5sum: 37889e4c540504e59132bdcdfe7f9bb7)
- · drivers1-080526.zip (~310K) Disk drivers (mostly PATA/SATA) (md5sum: 72ac1731c6ba735d0ac2746a30dbc3ee)
- o drivers2-080526.zip (~1.2M) Disk drivers (mostly SCSI) (md5sum: 30172bec657c85a5f1a0b43601452fb7)

#### Extract all files and copy the files to a USB drive

## Ensure that the USB is formatted and there is no important data on it

#### s PC > NEW VOLUME (F:)

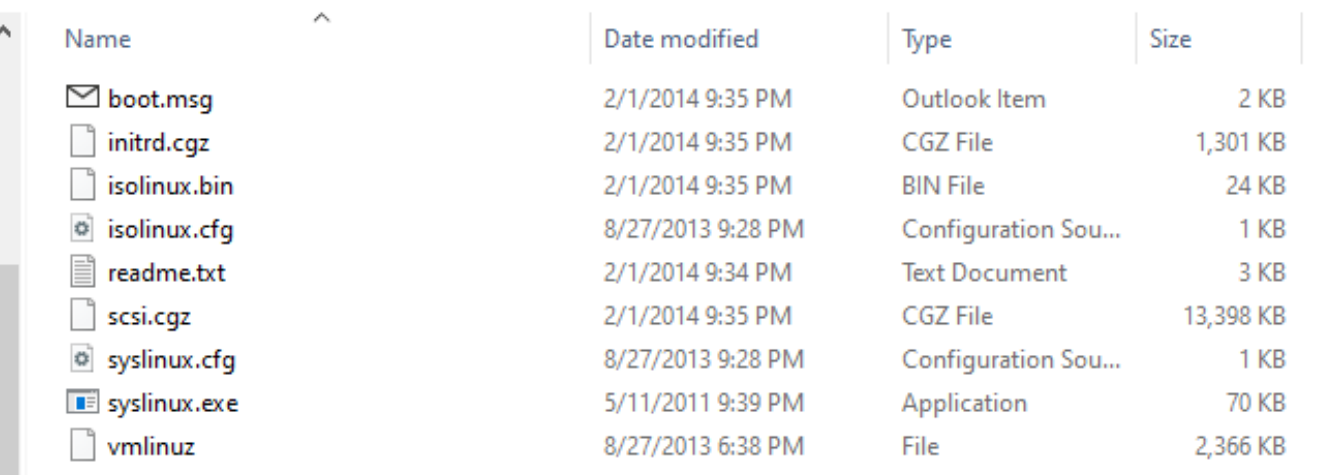

◆ Run a command prompt on Windows as Administrator and use the following command

f:syslinux.exe ‐ma f:

Here :

**f** is the drive letter name (change it as per your USB drive letter) The USB will become bootable without any notification. A file

ldlinux.sys may appear on the USB drive

◆ Now on your PC, press esc or F12 (whatever your system supports and boot from USB

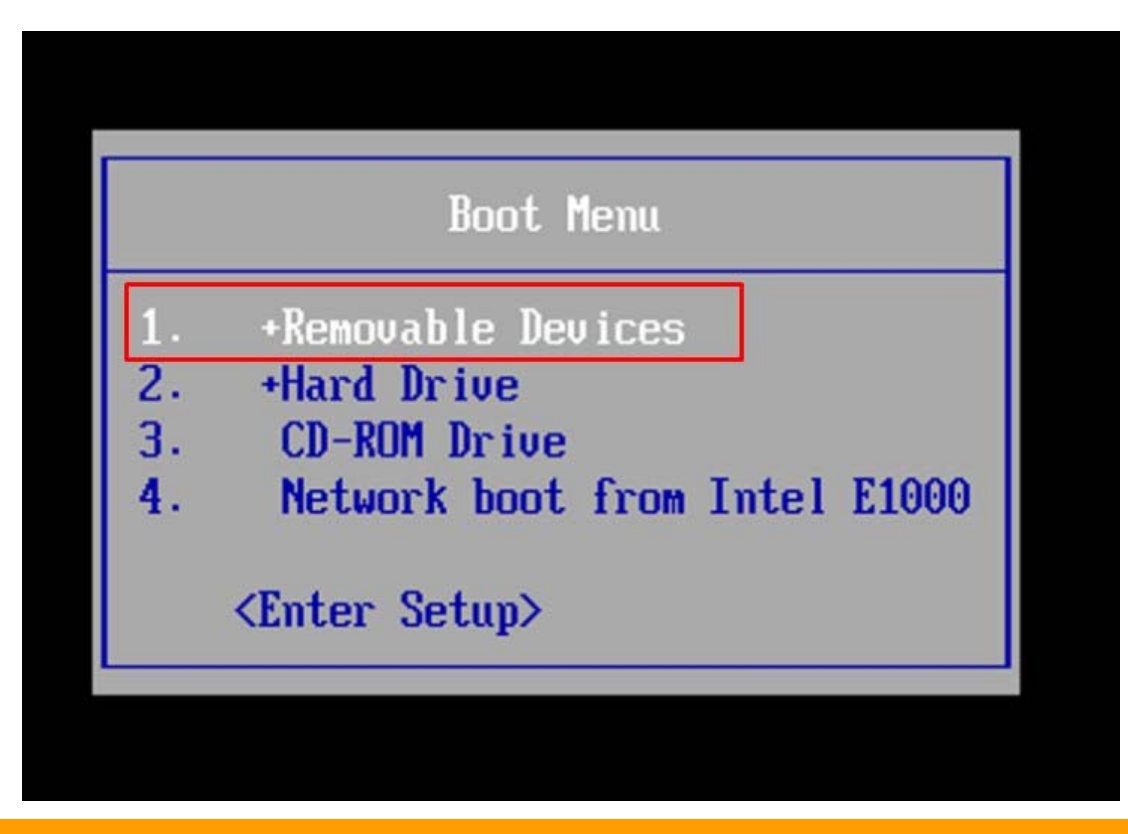

**EX** Chntpw utility will boot and search for windows installation drive

### Type 1 (or whatever your drive is) and press enter

--Step ONE: Select disk partition where the Windows installation is ------------n device bytes GB MB === DISK PARTITIONS: sda1 10474348 9 10228 10228 MB partition sda1 is NTFS. Found windows on: WINDOWS/system32/config ------------Possible windows installations found: 10228MB WINDOWS/system32/config  $1$  sda1 select partition by number or<br>uit. o = go to old disk selec Please select system quit. tical start d lrivers  $\overline{t}$   $\overline{0}$   $\overline{1}$   $\overline{0}$   $\overline{d}$ d i  $oppy / usb$ ow all partition  $on 1y$ how propba ons

### **Step- 6** Chntpw utility will ask for which registry file you want to manipulate

Type 1 to select SAM and press enter

THO Select registry tep iles +<br>תרורות בדו<br>המטמטס rwxrwxrwx ननमन **DODDDD** 98888 wxrwxrwx 376 Sep 4 Y' to SCY' to SCY' to Sc 96 Sep 4 **LAXLAXLA>** 6 Sep 4 Y' W X Y' W X Y' W S  $14$ <u>: 08</u> systemprofile drwxrwxrwx ep 56 rwxrwxrwx userd Select which part of registry to load, use predefined choices<br>or list the files with space as delimiter<br>1 - Password reset [sam] parameters [software] RecoveryConsole ο all of it, for regedit tec [system software sam security] Load almost quit return to previous 41

◆ Now we need to select the option to edit user accounts

#### Type 1 and press enter

Step THREE: Password or registry edit headerpage)  $\langle \rangle$ =======< $\rangle$  chntpw Main Interactive Menu  $\langle \rangle$ ========< $\rangle$ Loaded hives: <SAM> Edit user data and passwords  $\frac{1}{2}$ List groups Registry editor, now with full write support!<br>Quit (you will be asked if there is something to save) What to do?  $[11 - \rangle$ 

◆ The utility will list all local accounts on the PC.

Type the respective ID of the user account we need to crack

 $====$  chntpw Edit User Info & Passwords ==== Username <u>.....</u>...u Ammar **Hêlpê** |ssistant<br>|RT\_388945a0 Please enter user number (RID) or 0 to exit: [3eb]

\* Now select the option to clear password

Type 1 and press enter

User Edit Menu: ........<br>enable user account [probably locked now]<br>r (make user an administrator) **HNMD** an user to a group ndd user to a group<br>Remove user from a group<br>Quit editing user, back to user select nove user from a<br>t editing user,<br>[q] > select:<br>Select: Qui

#### **Step- 10** ◆ Now press quit and once it asks whether you want to save changes type Y and press enter

 $\overline{a}$   $\overline{b}$   $\overline{c}$   $\overline{c}$   $\overline{$ Do it? Inl file(s) back† tΘ

\* Now reboot your system and your password will be removed

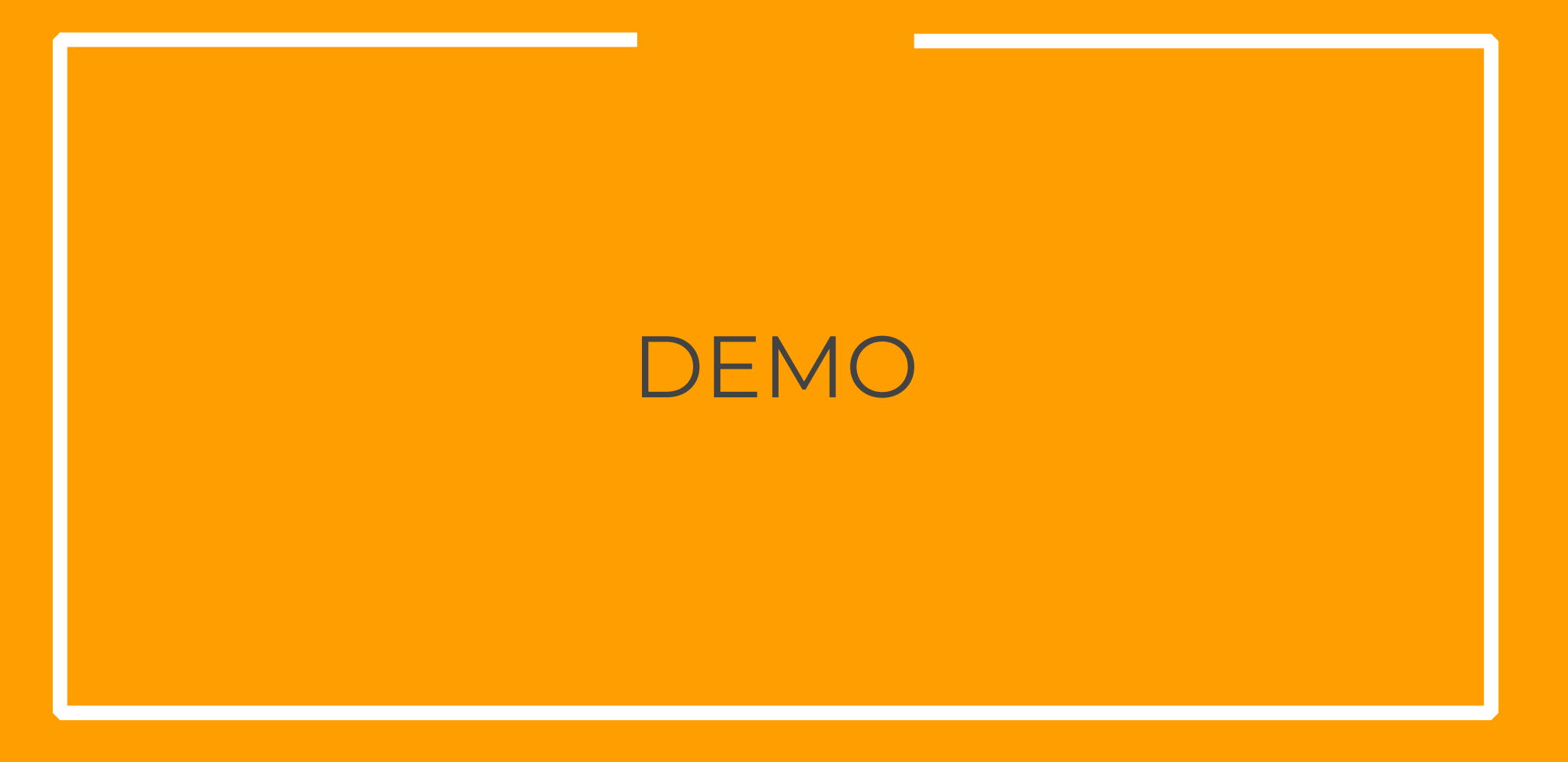

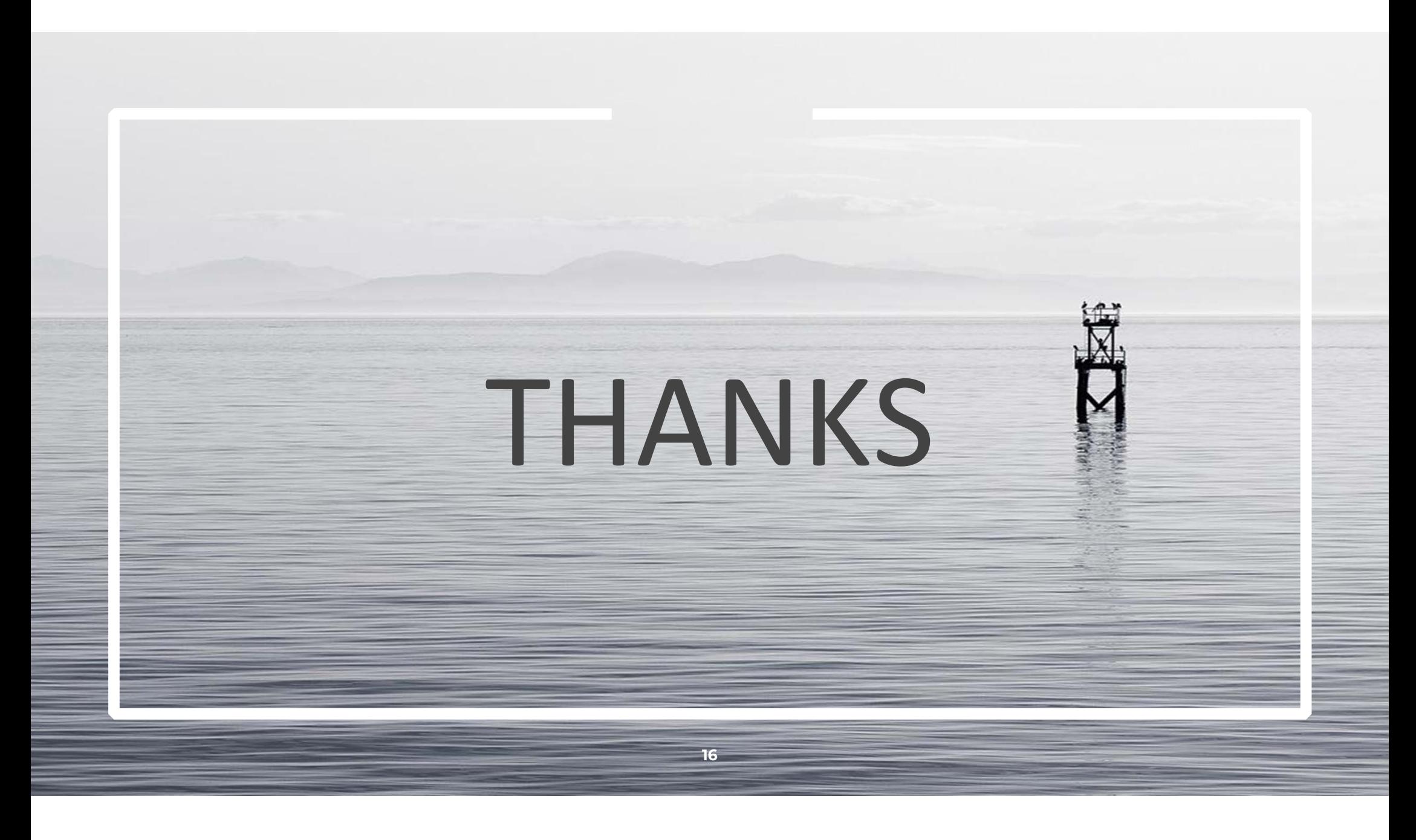